# **HƯỚNG DẪN HÌNH THỨC NHẬN TIỀN GIẢI NGÂN VÀ THANH TOÁN KHOẢN VAY CHO LOTTE FINANCE**

### **A. NHẬN TIỀN GIẢI NGÂN**

**I. Tổng quan các hình thức nhận tiền giải ngân:**

### **NHẬN TIỀN CHUYỂN KHOẢN**

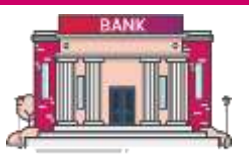

**Nhận tiền chuyển khoản tại Tài** 

**khoản khách hàng đã đăng ký**

# **NHẬN TIỀN MẶT TẠI QUẦY**

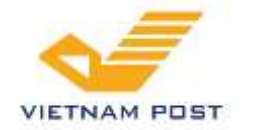

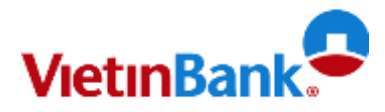

**Tại quầy VNPOST Tại quầy Vietinbank**

### **II. Hướng dẫn cụ thể trên từng kênh:**

**1. Giải ngân về tài khoản ngân hàng:**

Khoản vay được giải ngân trực tiếp vào tài khoản Khách hàng đã đăng ký.

**2. Nhận tiền mặt tại quầy:**

Lưu ý: Khách hàng cần đến đúng đơn vị chi hộ đã đăng ký trước đó khi làm hồ sơ.

**a. Nhận tiền mặt tại quầy VNPOST:**

Khách hàng ra quầy giao dịch của VNPOST gần nhất, thực hiện xuất trình Chứng minh nhân dân và tin nhắn mã nhận tiền cho nhân viên bưu điện để làm thủ tục nhận tiền giải ngân.

Địa điểm: Hệ thống hơn 700 bưu cục chi hộ trải rộng trên khắp 63 tỉnh thành phố Việt Nam.

*Tham khảo danh sách mạng lưới bưu điện VNPOST tại đây.*

**b. Nhận tiền mặt tại quầy Vietinbank:**

Khách hàng ra chi nhánh/ phòng giao dịch của Vietinbank gần nhất, thực hiện xuất trình Chứng minh nhân dân/Căn cước công dân và tin nhắn mã nhận tiền cho giao dịch viên để làm thủ tục nhận tiền giải ngân.

Địa điểm: Tất cả các chi nhánh/ phòng giao dịch Vietinbank trên toàn quốc. Vui lòng tham khảo danh sách CN/PGD trên website của Vietinbank tại đây**:**  <https://www.vietinbank.vn/vn/lien-he/mang-luoi-chi-nhanh/>

Lưu ý: Khách hàng chịu phí giao dịch theo quy định của đối tác.

### **B. THANH TOÁN KHOẢN VAY**

**I. Tổng quan các hình thức thanh toán:**

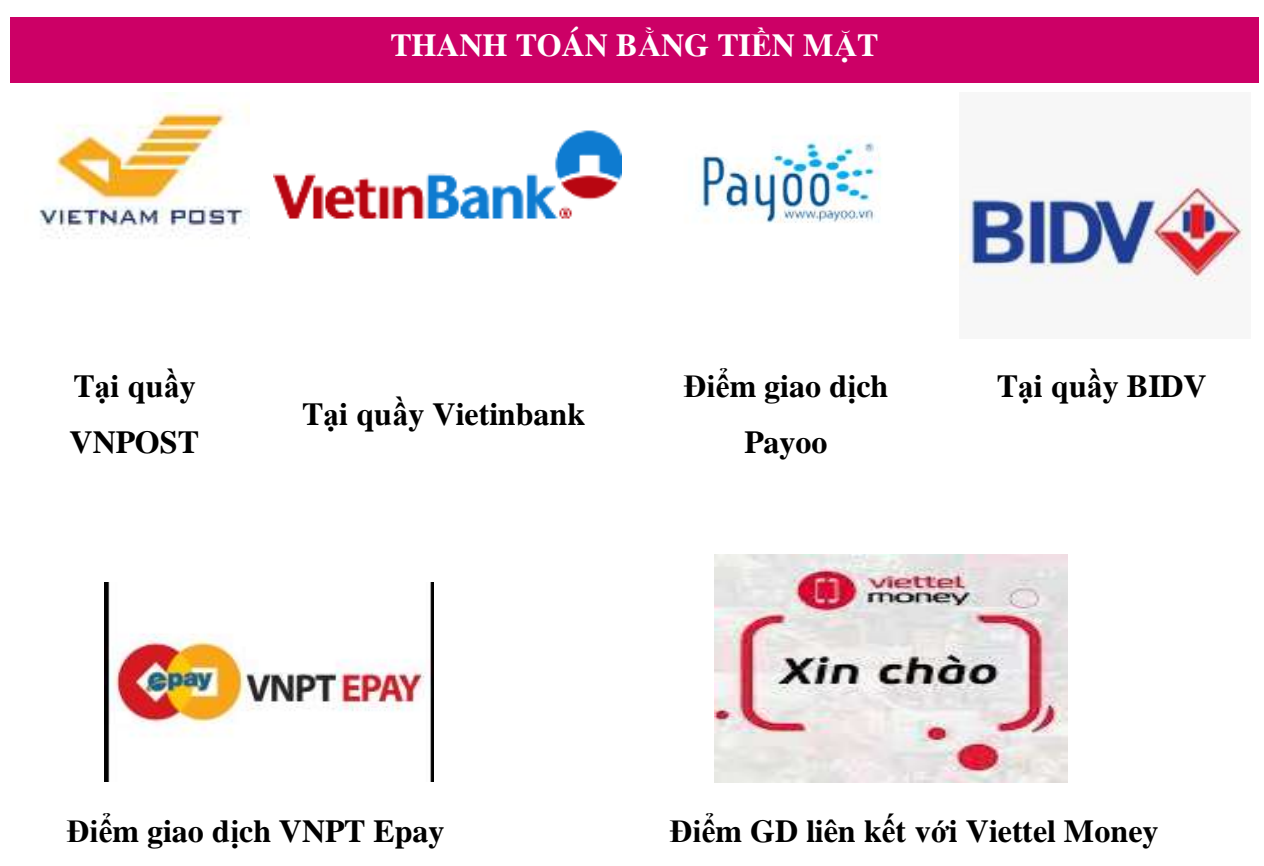

# **THANH TOÁN TRỰC TUYẾN**

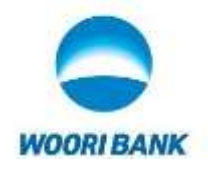

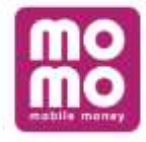

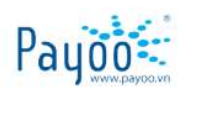

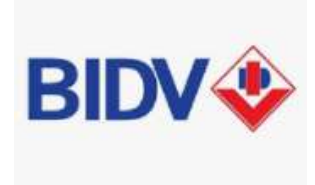

**Qua Internet Banking của ngân hàng – Tài khoản tại Woori Bank**

**Qua ứng dụng Momo**

**Qua Payoo/9Pay online**

**Qua Internet Banking của ngân hàng – Tài khoản tại BIDV Qua ứng dung BIDV SmartBanking**

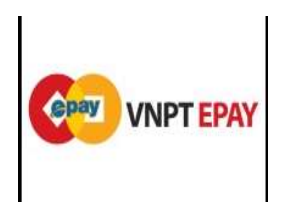

**Điểm giao dịch VNPT Epay** 

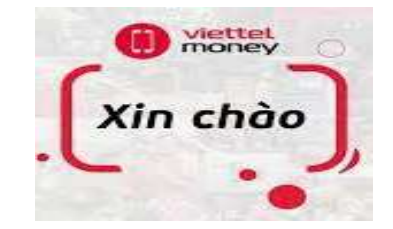

**Điểm GD liên kết với Viettel Money**

## **TRÍCH NỢ TỰ ĐỘNG TÀI KHOẢN TẠI NGÂN HÀNG**

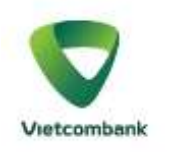

**Ngân hàng Vietcombank Ngân hàng Shinhan** 

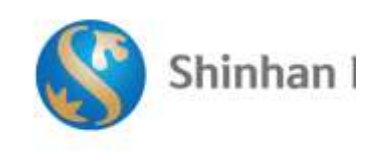

**Bank**

*Lưu ý: Khách hàng chịu phí thu hộ theo quy định của từng đối tác*

### **II. Hướng dẫn cụ thể trên từng kênh:**

#### **1. Thanh toán tiền mặt tại quầy:**

LOTTE Finance kết nối thành công và triển khai kênh thanh toán tiền mặt tại quầy của các Đối tác liên kết là:

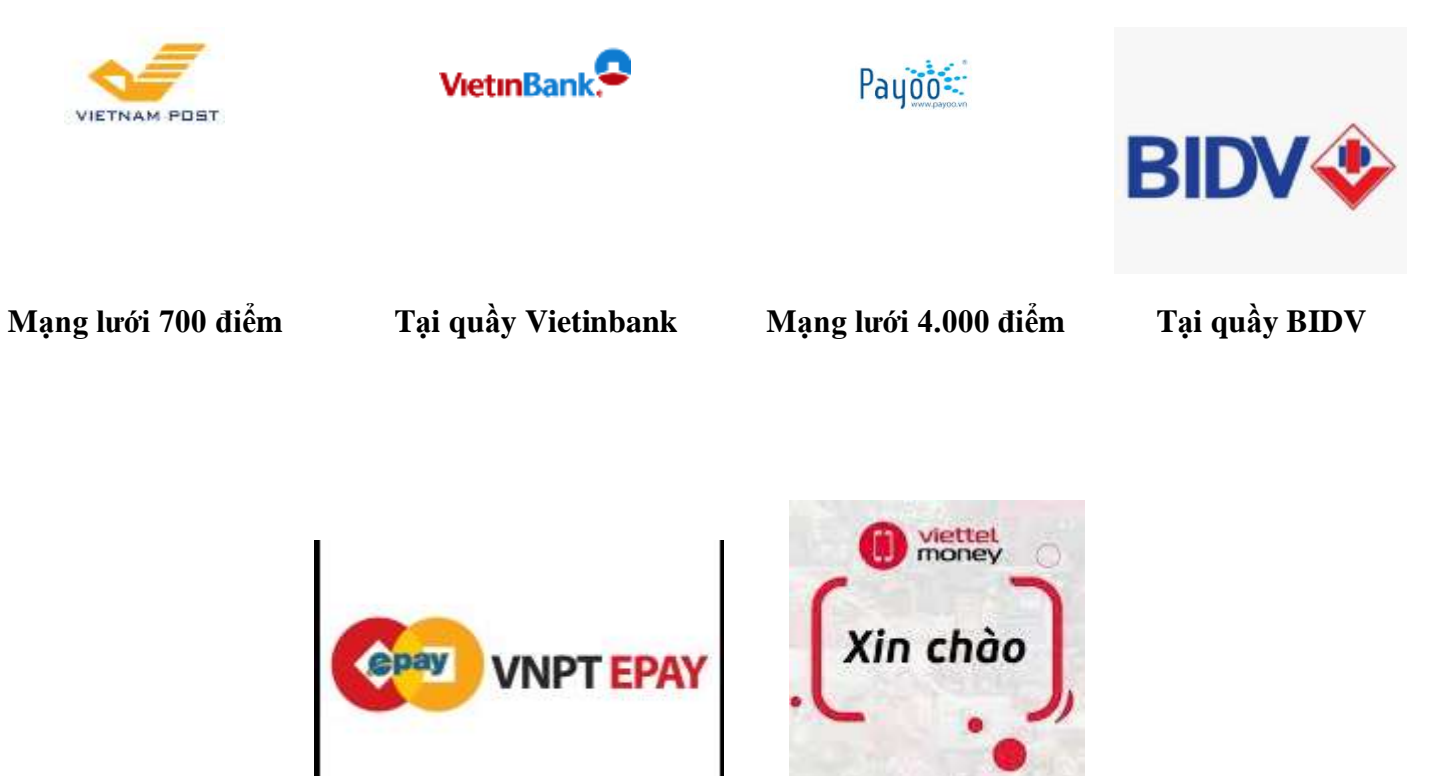

 **Điểm giao dịch VNPT Epay Tại quầy Viettel Store**

*Tham khảo danh sách mạng lưới bưu điện VNPOST* tại đây *Tham khảo danh sách CN/PGD trên website của Vietinbank tại đây***:**  <https://www.vietinbank.vn/vn/lien-he/mang-luoi-chi-nhanh/> *Tham khảo danh sách VN/PGD trên website của BIDV tại đây:* https://www.bidv.com.vn/vn/atm-chi-nhanh *Danh sách mạng lưới điểm giao dịch Payoo: Hệ thống LOTTE Mart, Vinmart, Vinmart + Danh sách mạng lưới điểm giao dịch VNPT-Epay: Hệ thống Thế Giới di động, Điện máy* 

*xanh, Bách hóa Xanh.*

*Danh sách mạng lưới điểm giao dịch liên kết với Viettel Money. Tham khảo danh sách tra cứu tại đây:*

<https://vietteltelecom.vn/cua-hang>

<https://viettelstore.vn/sieu-thi-gan-nhat.html>

Các bước thanh toán cụ thể như sau:

- Bước 1: Khách hàng cung cấp số hợp đồng (APL…) hoặc mã khoản vay (0001…..) để giao dịch viên tra cứu thông tin.
- Bước 2: Thực hiện nộp tiền và làm theo hướng dẫn của Giao dịch viên.
- Bước 3: Giữ lại chứng từ nộp tiền để cung cấp trong trường hợp cần thiết.

### **2. Thanh toán trực tuyến:**

**a. Qua Internet Banking của Ngân hàng – Tài khoản ảo tại Woori Bank/BIDV:**

Mỗi Khách hàng khi có khoản vay tại LOTTE Finance sẽ được cung cấp một số tài khoản (virtual account) tại Woori Bank và BIDV. Số tài khoản này được thể hiện trên tin nhắn nhắc nợ hàng tháng. Quý khách vui lòng liên hệ Hotline của LOTTE Finance: 1900 6866 để biết thêm chi tiết.

Khách hàng có thể chuyển tiền từ bất kỳ tài khoản Ngân hàng nào tại Việt Nam để thanh toán khoản vay của chúng tôi, các thông tin chuyển tiền cụ thể như sau:

- Số tài khoản nhận tiền: Số tài khoản được cung cấp trên tin nhắn nhắc nợ hàng tháng của LOTTE Finance.
- Tên người nhận: LOTTE TÊN KHÁCH HÀNG (Tên đầy đủ không dấu). với NH Woori TÊN KHÁCH HÀNG (Tên đầy đủ không dấu) với NH BIDV
- Ngân hàng nhận: NH TNHH MTV Woori Việt Nam hoặc NH TMCP Đầu tư và Phát triển Việt Nam – CN Tây Hồ

*Lưu ý: Khách hàng chỉ có thể thanh toán vào số tài khoản định danh tại ngân hàng BIDV từ tài khoản của ngân khác khác (không thể sử dụng tài khoản BIDV để thanh toán vào tài khoản định dạnh BIDV) – Khách hàng có tài khoản tại BIDV có thể lựa chọn phương thức thanh toán trên app của BIDV, chi tiết vui lòng tham khảo bên dưới.*

#### **b. Qua ứng dụng BIDV**

**Bước 1:** Khách hàng truy cập vào website của BIDV tại địa chỉ https://smartbanking.bidv.com.vn/dang-nhap hoặc ứng dụng BIDV SmartBanking trên điện thoại di động, máy tính bảng.

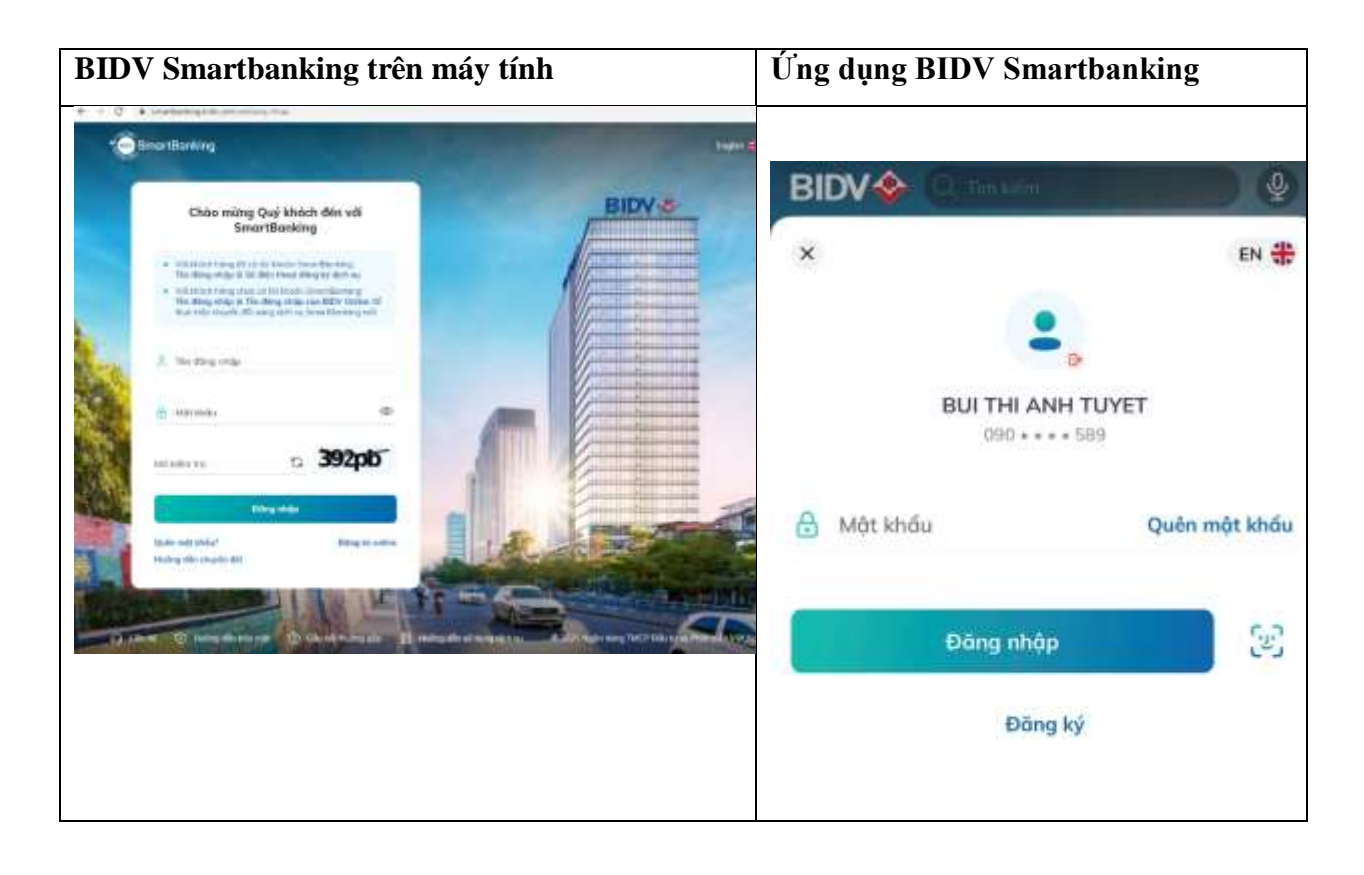

Bước 2: Khách hàng lưa chọn menu Thanh toán (đối với BIDV SmartBanking), chọn submenu Tài chính, chọn Nhà cung cấp dịch vụ là "LOTTE Finance", chọn Dịch vụ "LOTTE Finance – Trả nợ vay và Thanh toán thẻ".

**Bước 3**: Khách hàng chọn số tài khoản thanh toán, vấn tin hóa đơn thanh toán như sau:

Khách hàng nhập Số Tài khoản định danh hoặc Số Hợp đồng vay/Số Thẻ tín dụng vào trường "Mã Khách hàng" và nhập số tiền muốn thanh toán, chon "Tiếp tục" **Bước 4:** Khách hàng xác nhận thanh toán và nhập ,mã xác thực OTP được gửi đến điện

thoại/Hardware Token để xác thực người dùng, hoàn tất việc thanh toán.

**Bước 5:** Khách hàng nhận thông báo kết quả trạng thái giao dịch trên ứng dụng.

#### **c. Qua ứng dụng Momo:**

Ứng dụng MoMo đã có trên 3 hệ điều hành phổ biến: Android, iOS và Windows Phone, cho phép chuyển và nhận tiền cực nhanh chỉ với vài thao tác đơn giản:

- Bước 1: Tải ứng dụng MoMo về thiết bị di động.
- Bước 2: Truy cập ứng dụng MoMo. Nếu chưa có tài khoản, tham khảo cách đăng ký **[tại đây](https://momo.vn/huong-dan/huong-dan-tai-va-cai-dat-vi-momo)**.
- Bước 3: Chọn Thanh toán vay tiêu dùng.
- Bước 4: Bấm chọn biểu tượng LOTTE Finance trong ứng dụng.
- Bước 5: Nhập Mã khoản vay/số hợp đồng sau đó bấm Tiếp Tục.
- Bước 6: Nhập số tiền muốn thanh toán sau đó bấm Thanh Toán.
- Bước 7: Xác nhận và hoàn tất thanh toán.

#### **d. Qua Payoo/9pay online:**

Khách hàng có thể thanh toán trực tuyến hoạt động 24/7 của Payoo theo các bước sau:

- Bước 1: Truy cập website: [https://bill.payoo.vn](https://bill.payoo.vn/) hoặc tải ứng dụng "Payoo" trên Apple Store hoặc Google Play. Sau đó chọn mục thanh toán hóa đơn
- Bước 2: Chọn Thanh toán trả góp, vay tiêu dùng/LOTTE Finance sau đó nhập mã khoản vay/số hợp đồng
- Bước 3: Kiểm tra và xác nhận thông tin  $\rightarrow$  Lựa chọn hình thức thanh toán và tiến hành thanh toán (KH có thể thanh toán bằng các hình thức như ứng dụng Payoo, Tài khoản Ngân hàng liên kết).

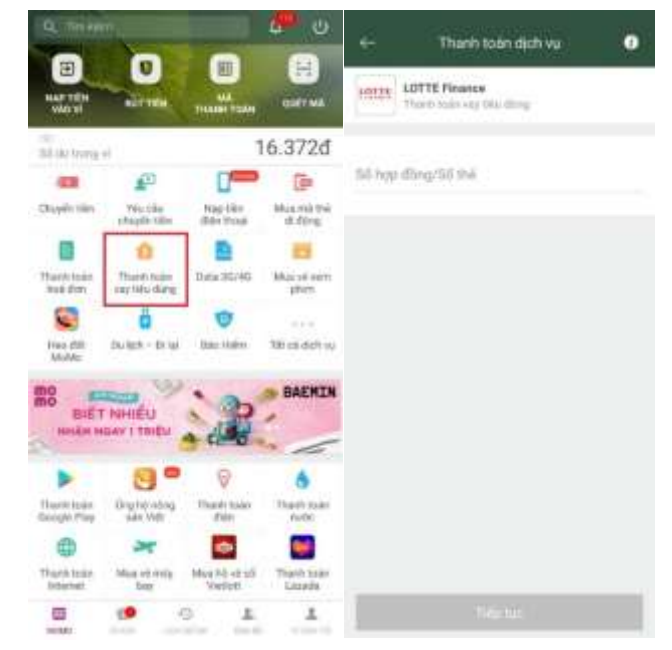

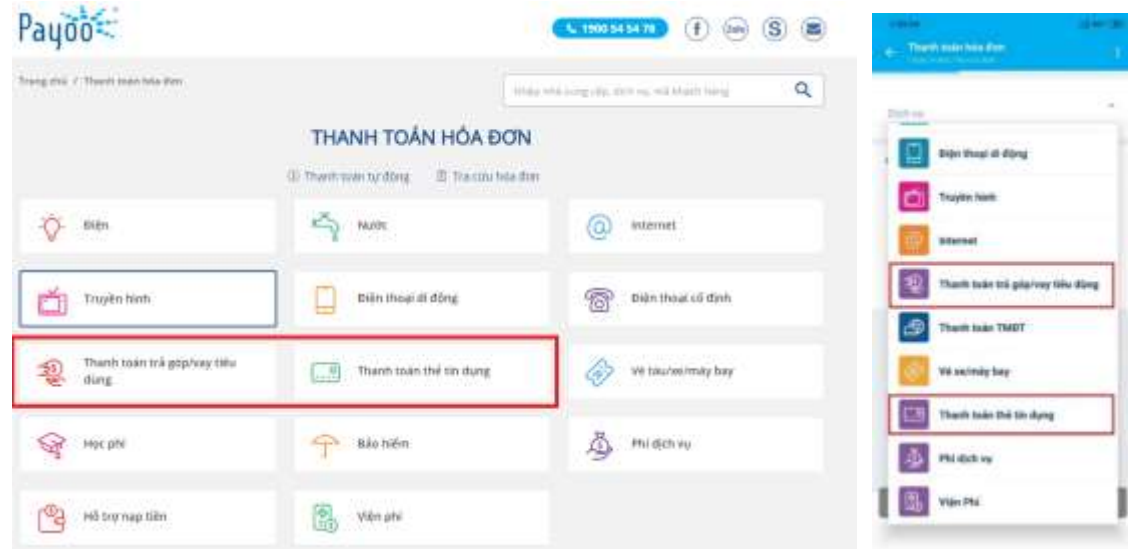

**Hoặc thanh toán trực tuyến qua ứng dụng 9Pay tương tự như với Payoo:**

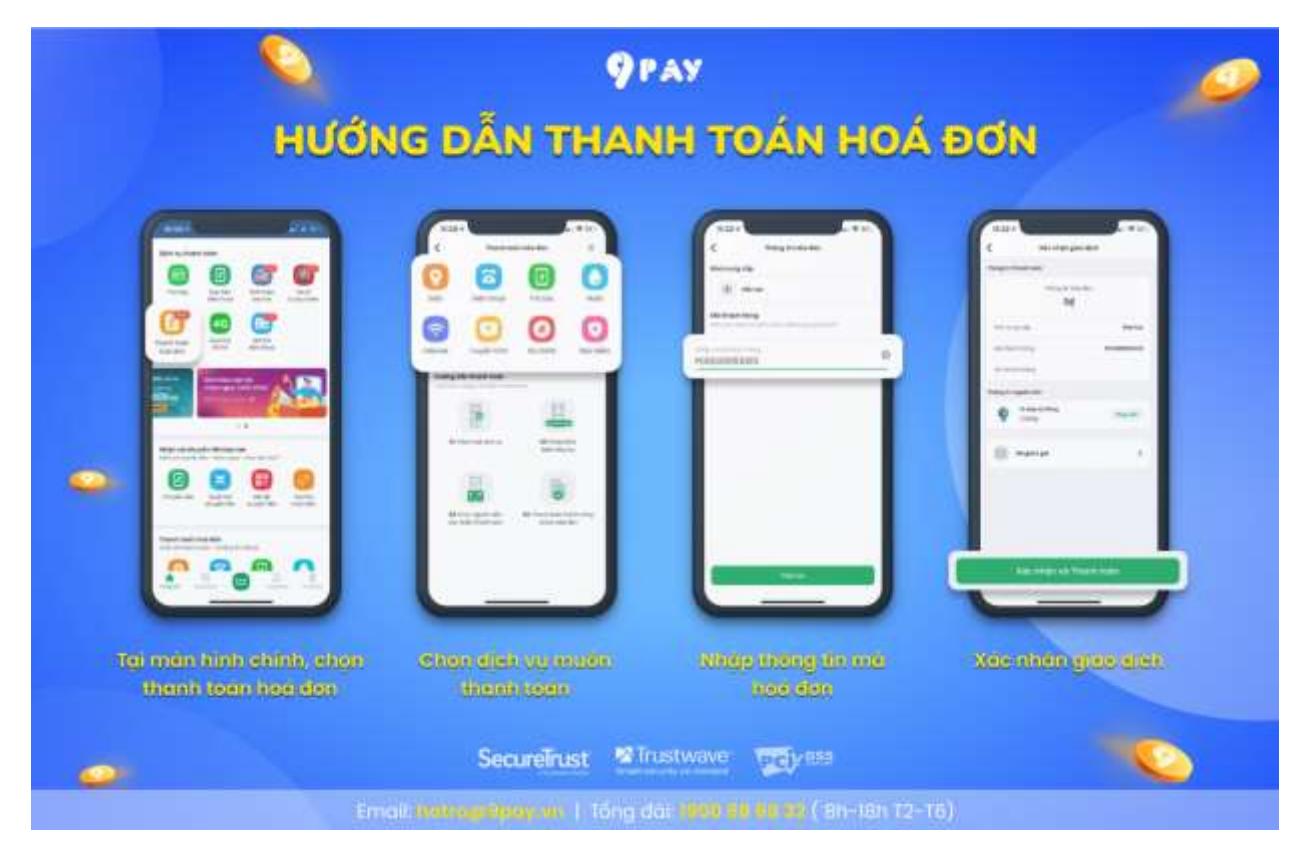

### **e. Qua Viettel Money**

Đăng nhập ứng dụng ViettelPay => Truy cập chức năng "Thanh toán khoản vay" Lựa chọn LOTTE Finance để tiếp tục thanh toán

Truy vấn bằng Mã khoản vay/Số hợp đồng và thực hiện các bước xác nhận thanh toán.

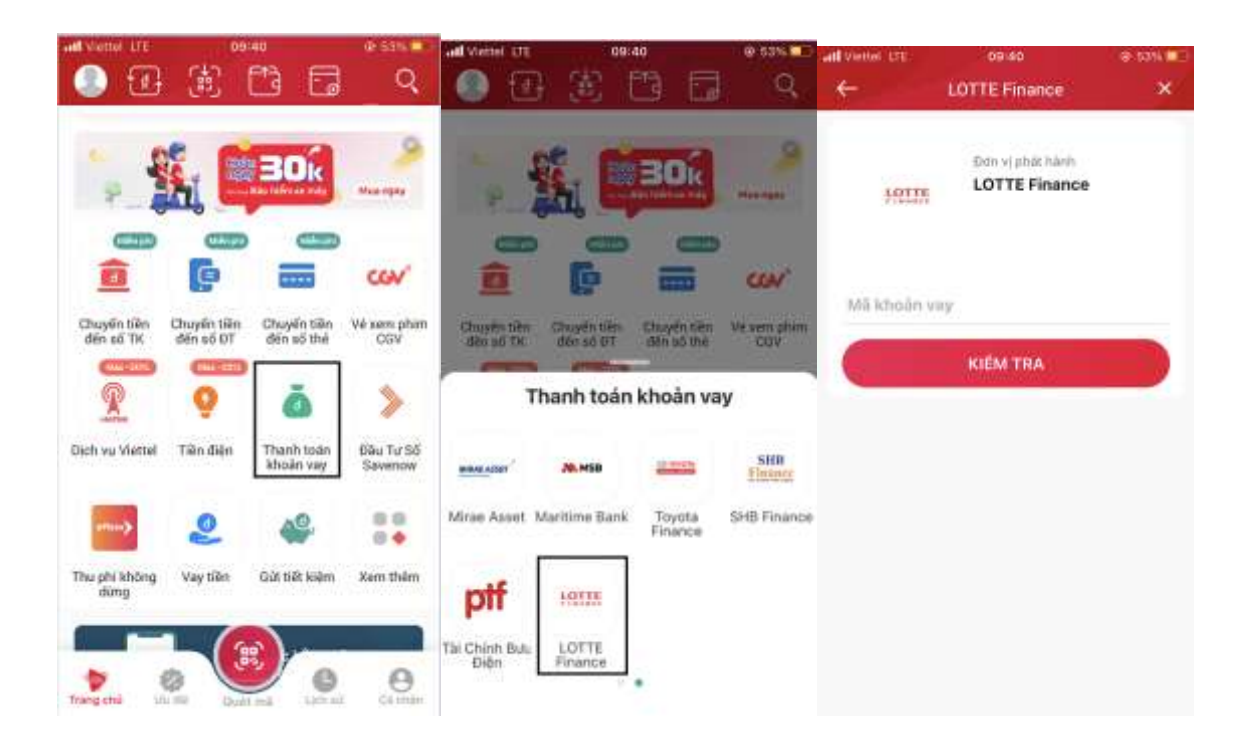

### **3. Trích nợ tự động Tài khoản tại ngân hàng:**

Hiện nay, LOTTE Finance đã triển khai hình thức trích nợ tự động tại Shinhanbank và Vietcombank cho khách hàng có khoản vay tại LOTTE Finance .

Để thực hiện đăng ký trích nợ tự động hàng tháng, Khách hàng cần đăng ký và gửi form yêu cầu sử dụng dịch vụ trích nợ tự động theo mẫu của Ngân hàng về cho LOTTE Finance.